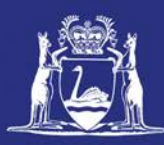

# **Submit a Pre-Landing Nomination using CatchER (Single Session)**

#### **Table of Contents**

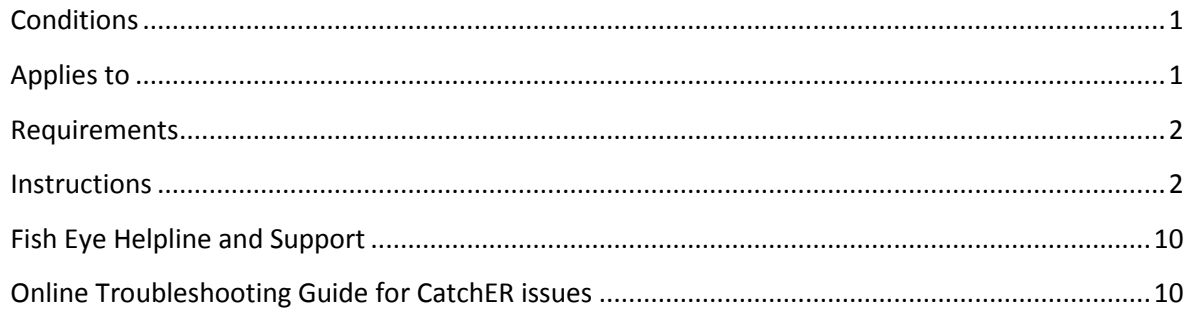

#### <span id="page-0-0"></span>*Conditions*

The master of a West Coast Rock Lobster fishing boat must make a pre-landing nomination prior to entering an approved landing area or delivering rock lobsters to a carrier boat in Zone A.

**Note:** If a master elects to use Fish Eye to make nominations he must complete the full process of pre-fishing, pre-landing and post-landing on Fish Eye for a particular trip.

If the nomination process is commenced on CatchER you cannot switch to Fish Eye Online to complete the process for any one trip. If this stage is commenced on a mobile device, the pre-fishing and post-landing trip nominations must also be completed using the same mobile device.

However, if the master commences the nomination process on Fish Eye and fails to receive a receipt number for any nomination then the master must make all nominations required for the trip using IVR and submit all records using the CDR and Holding Over books where appropriate.

All information previously recorded in the Holding Over book is required to be recorded in CatchER. This is captured under each individual session fished. Under the Management Plan, sessions must end before midnight on each day fished.

#### <span id="page-0-1"></span>*Applies to*

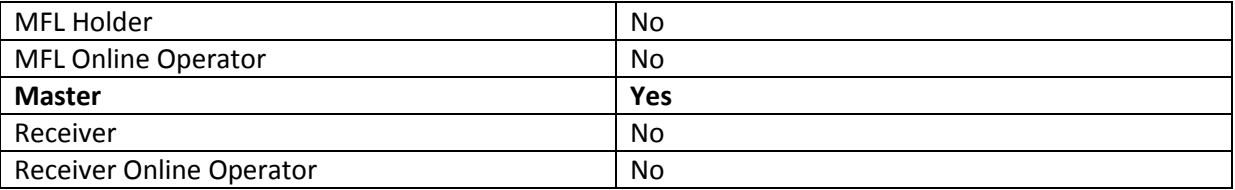

### <span id="page-1-0"></span>*Requirements*

A pre-fishing nomination has been completed and successfully submitted using the same device with CatchER.

#### <span id="page-1-1"></span>*Instructions* 1. Select **CatchER** icon on mobile device. *The Trips screen will display.* **CatchER** arl. To  $A \otimes B$ 2. Touch the trip record **Trips** in the **In Progress** section CatchER to add the new pre-RL Trip: 1754<br>20/06/13 8:54<br>Pre-Landing Trips GERALDTON landing trip record. Auditing  $\blacksquare$  $Q$  Help *The Pre Landing Trip screen will display.* 塔 Settings Not Charn 3. Update the following **Pre-Landing Trips** fields if required:  $\mathbf{J}$ **Trip Details a) Start Location** 0 Boat Costalot  $\rightarrow$ **GERALDTON b) Start Date**  $\blacksquare$ **Start Location** 09 - Geraldton  $\rightarrow$ **c) Approved Landing**   $\circ$ Start Date 20/06/2013 **Area** Approved Landing Area 09 - Geraldton  $\rightarrow$ **d) Estimated Landing Estimated Landing** 20/06/2013 9:15 AM **e) Master f) Other Crew** Crew Captain Ahab Master *NOTE: When fishing in Zone*  Other Crew  $0.5$ *A use Carrier Boat as the Start Location/Approved*  **Effort Details** *Landing Area* Catch & Effort  $0$  > 4. Touch the **Catch and Effort** field to update the details. 烧 This is the West Coast Rock Lobster Managed Fishery Pre-*The New Session screen will display.*

23 August 2013 This document remains the property of the Department of Fisheries and if printed is uncontrolled. Refer to the Department's websit[e www.fish.wa.gov.au](http://www.fish.wa.gov.au/) for the latest version of this document.

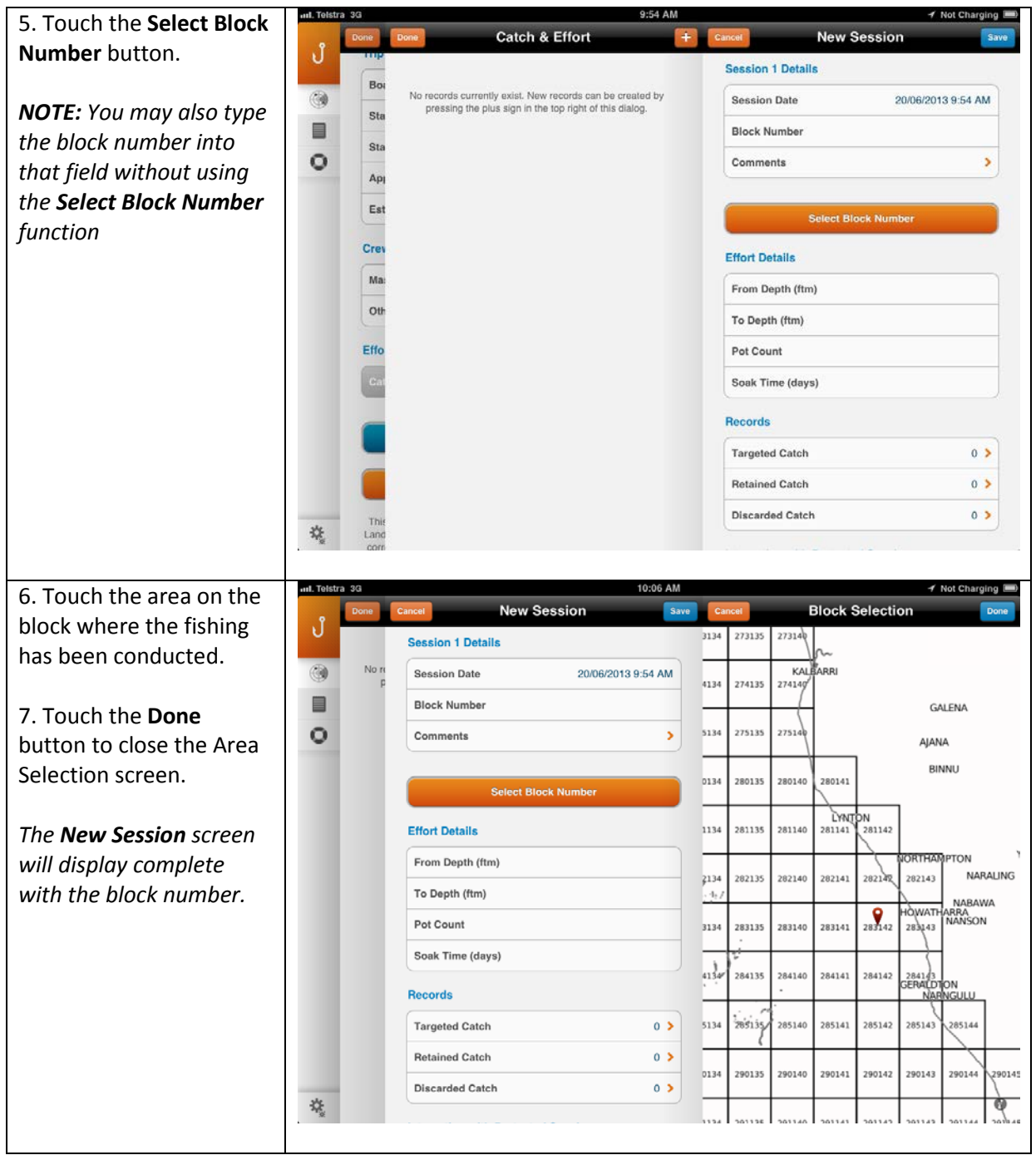

Page 3

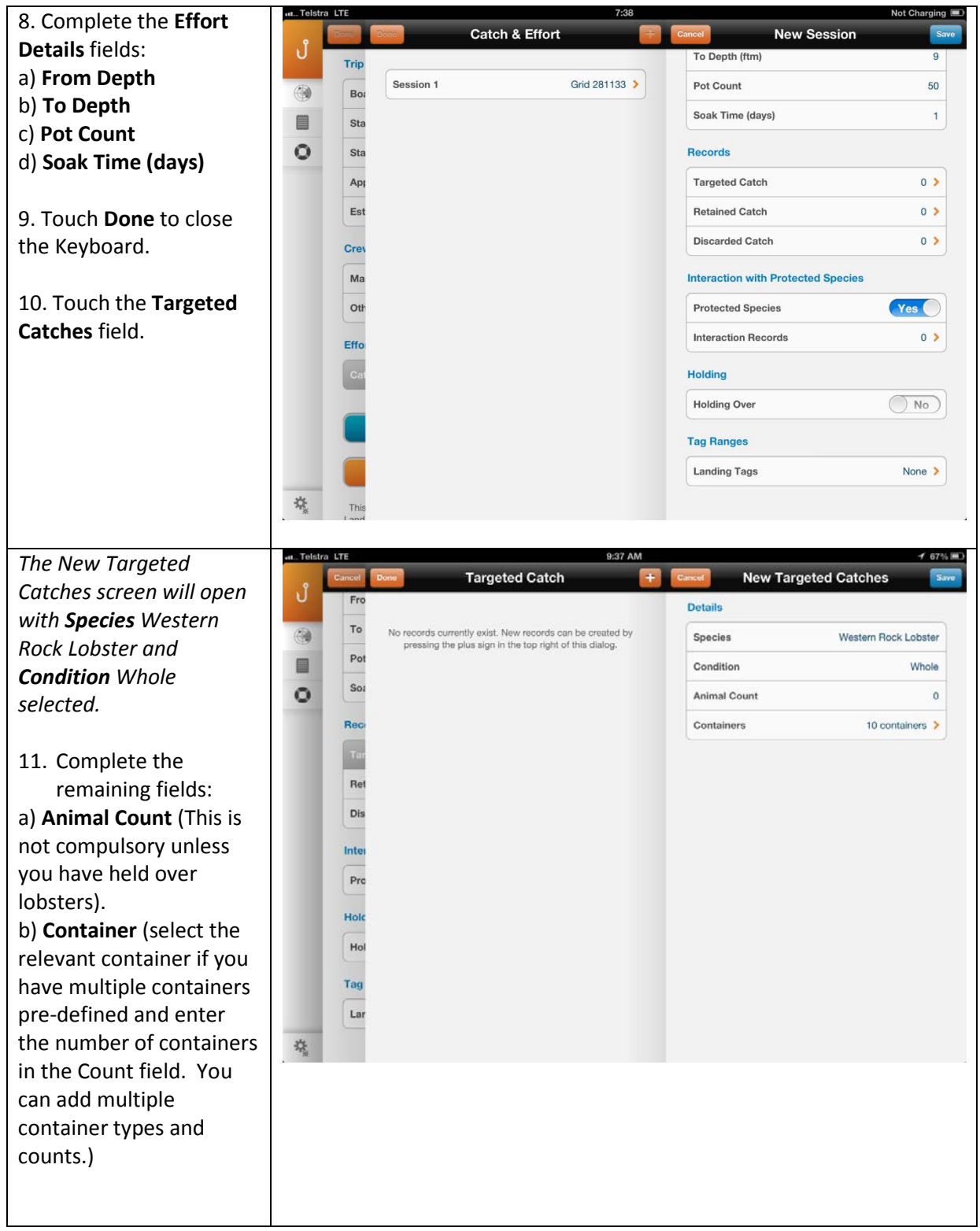

12. Touch the **Save** button when the details are completed.

*A Warning message will appear that 'This catch records a zero animal count'.*

13. a) If you have not held over any lobsters **Animal Count** is not compulsory and you can click **Continue**.

b) If you are going to hold over lobsters then you need to click **Cancel** and enter the number of lobsters in the **Animal Count** field then click **Save** and then **Done** on the next screen.

*The New Session screen will display.*

14. Complete the remaining **Records** fields as applicable: a) **Retained Catches** (Bycatch) b) **Discarded Catches** (setose, undersize, oversize, etc.)

#### 15. **Interaction with Protected Species** default is **Yes**.

a) If there was no interaction the select **No**. b) If there was an interaction touch **Interaction Records** and complete the relevant fields.

16. **Holding Over** defaults to **No**. If you set the Holding Over status to something other than no it will have carried forward. If you are going to Hold Over see the **Pre-Landing Nomination Multiple Sessions** guide for details of the process.

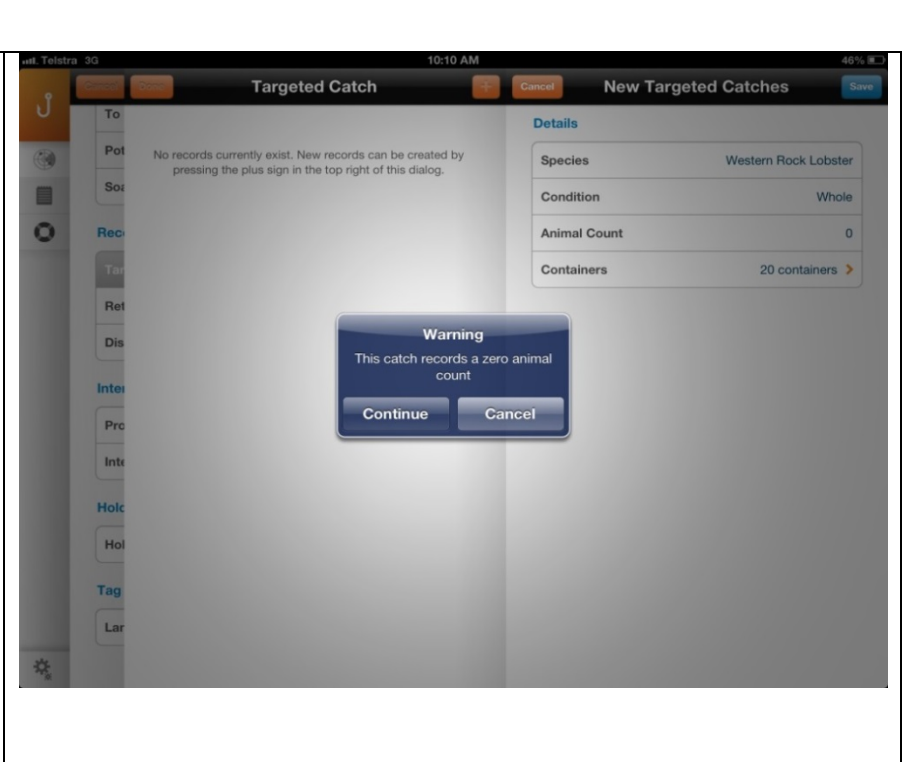

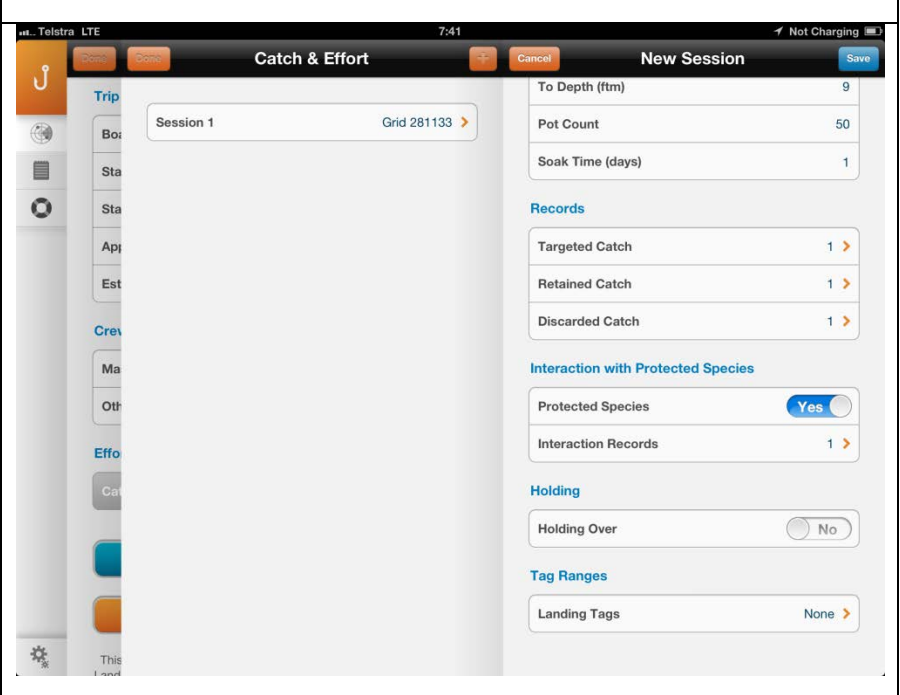

*There is no need to enter the landing tags details in the in the pre-landing page, you can wait until post-landing.*

*DO NOT enter Landing Tags in the Pre-Landing nomination form if you are going to reach the end of the tag range and need to enter a new tag range. This complicates entering the multiple tag ranges in Post-Landing and you are better off waiting the to Post-Landing if you are going to need to add a new tag range in Settings. You can enter the landing tag range here and it will carry forward to Post-Landing if you are staying within the current tag range entered in the Settings Tag Details page.*

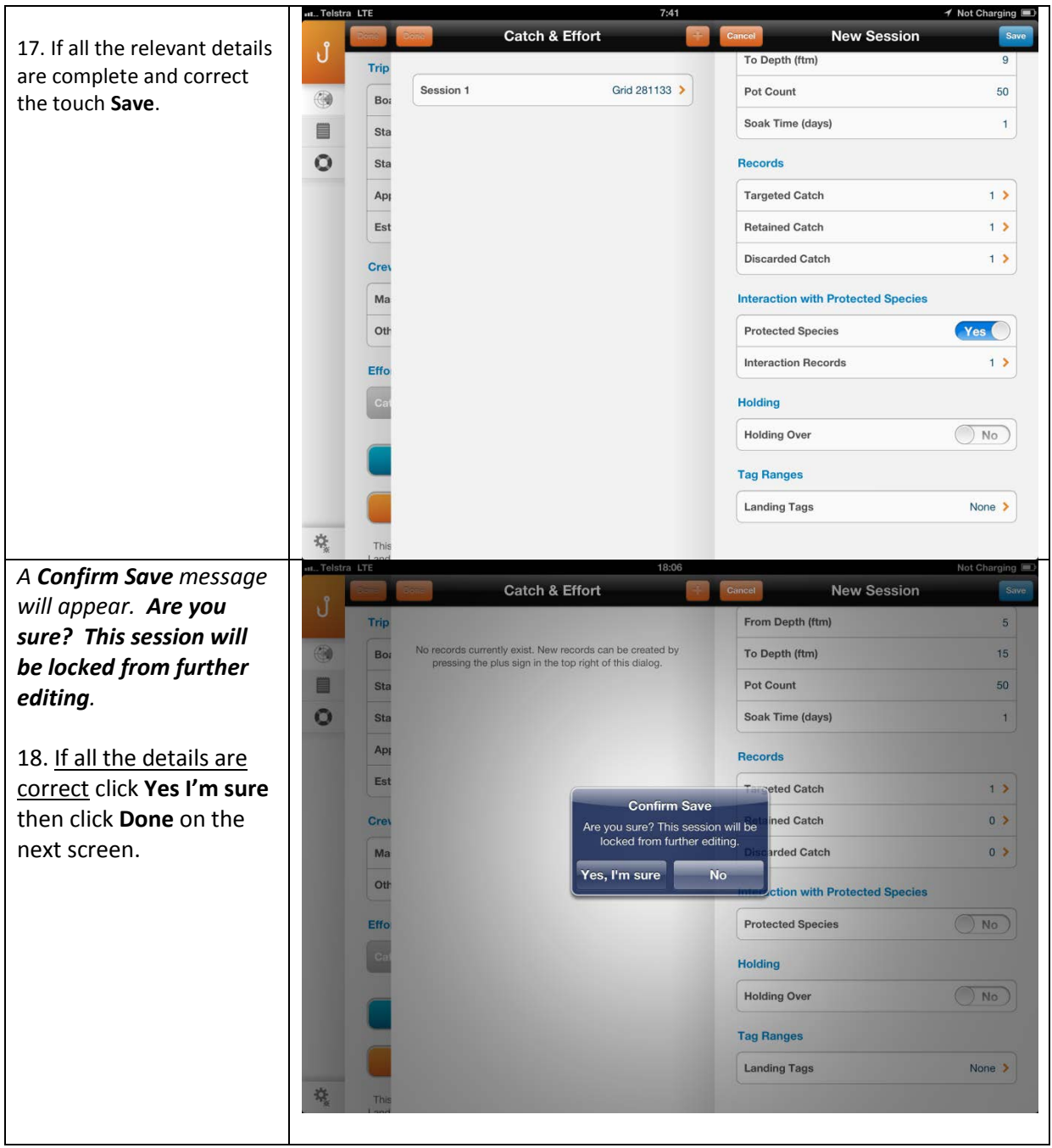

Page 6

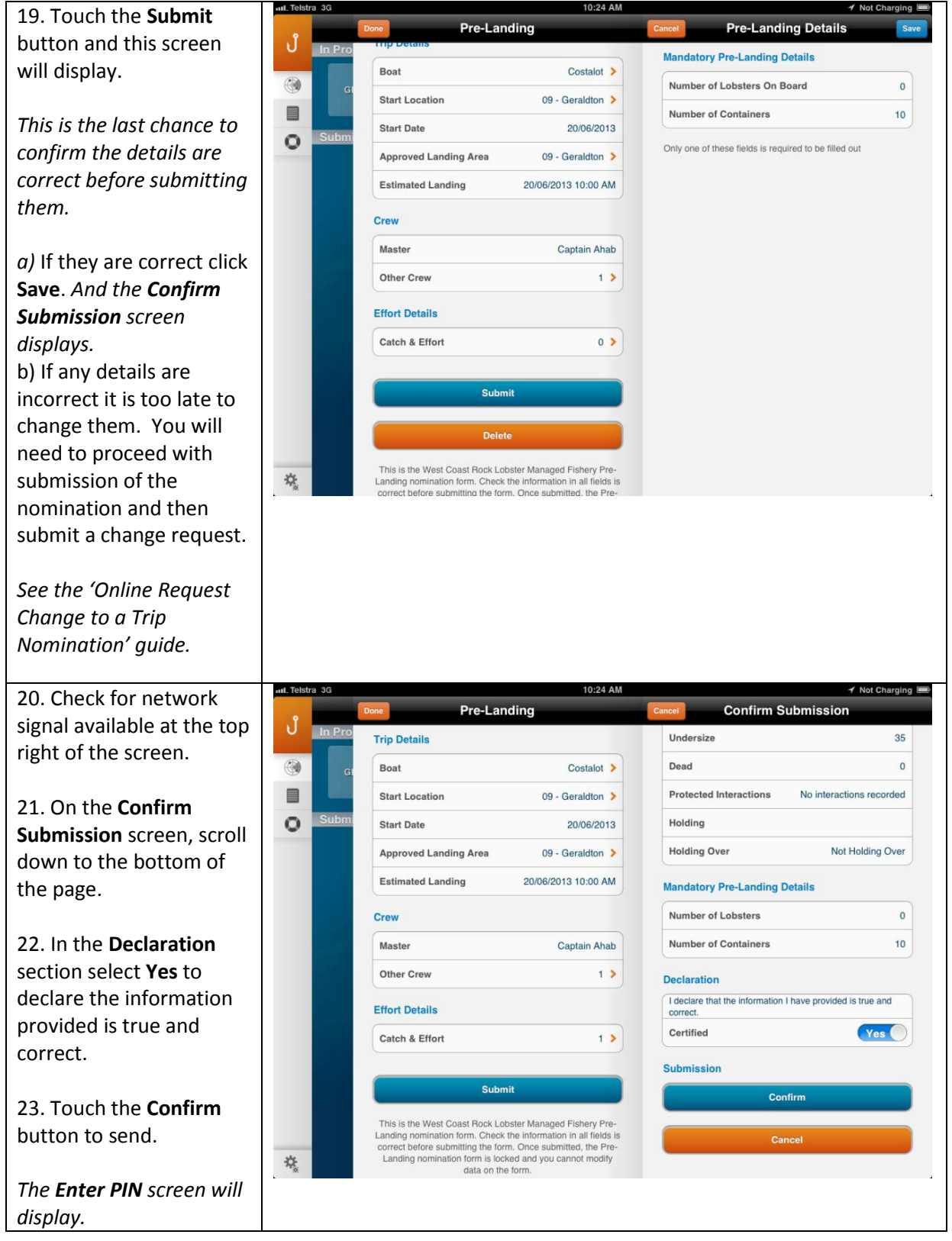

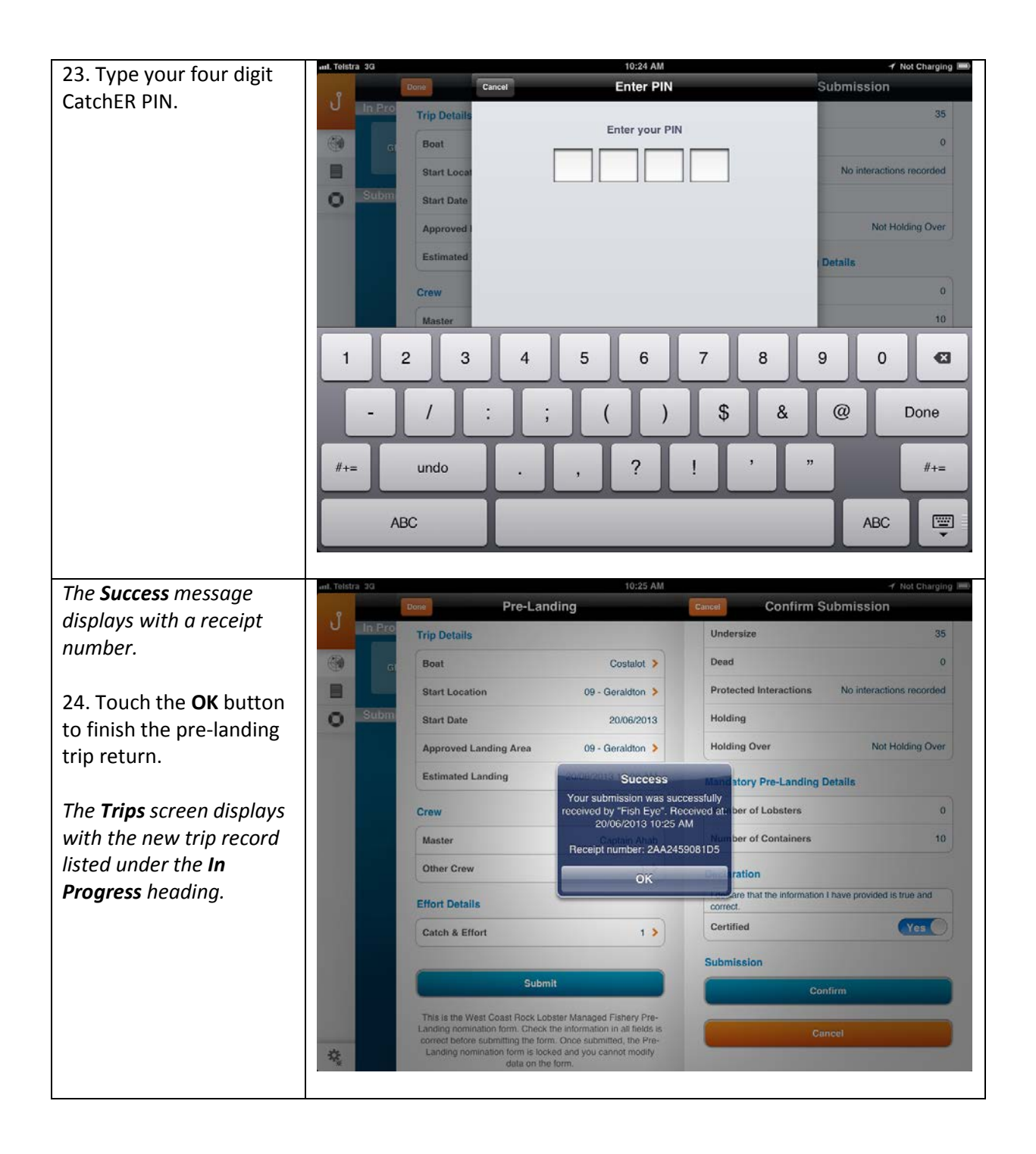

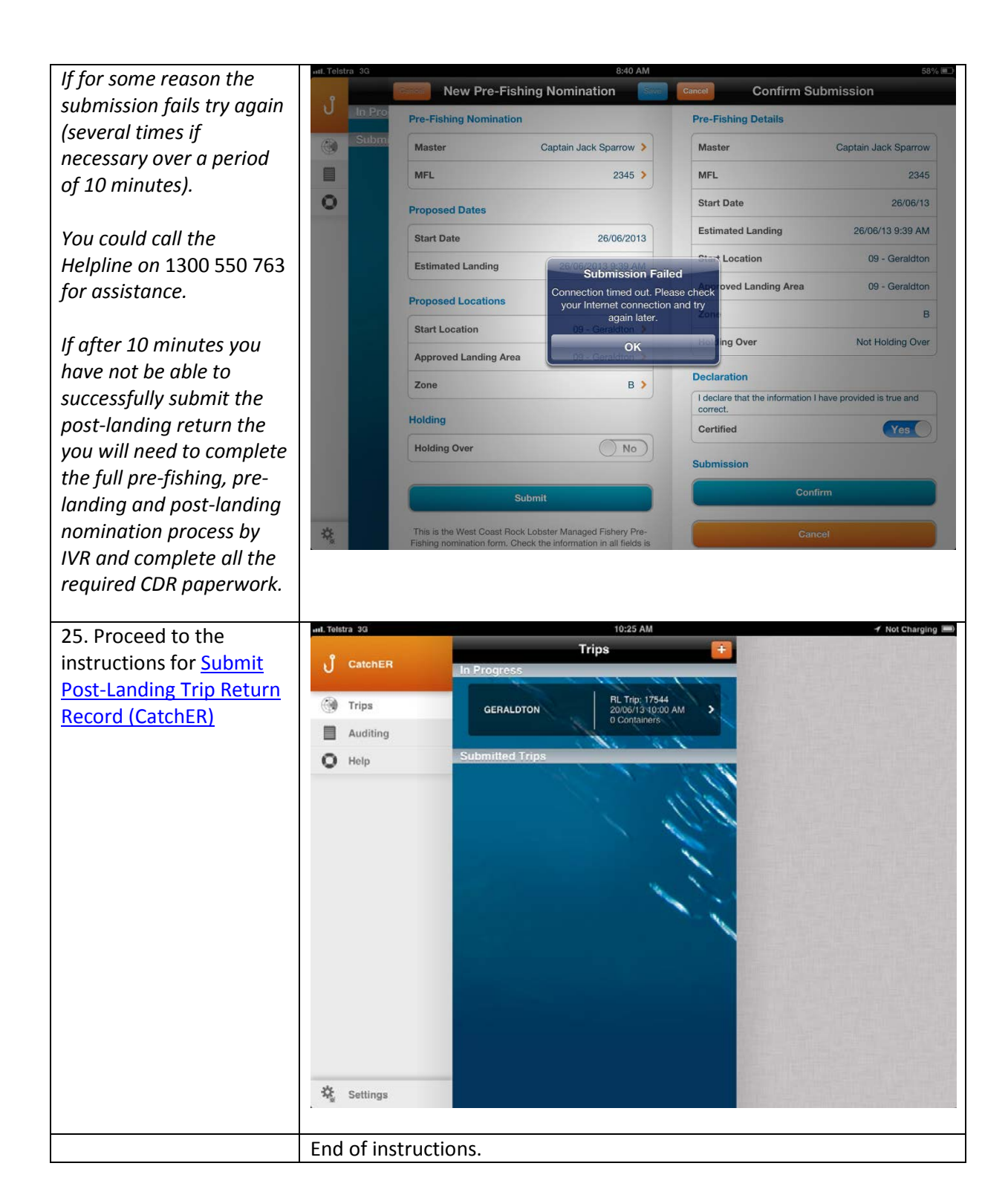

Page 9

## <span id="page-9-0"></span>*Fish Eye Helpline and Support*

A dedicated Fish Eye and CatchER Helpline is in operation from 8.30am to 4.30pm, Monday to Friday. The Helpline will answer questions related to Fish Eye.

**Email:** [Fisheye.Support@fish.wa.gov.au](mailto:Fisheye.Support@fish.wa.gov.au)

**Phone:** 1300 550 763

#### <span id="page-9-1"></span>*Online Troubleshooting Guide for CatchER issues*

An online troubleshooting guide is available on the Department of Fisherie[s website.](http://www.fish.wa.gov.au/Fishing-and-Aquaculture/Commercial-Fishing/Fish-Eye/Pages/Help.aspx)

Ω